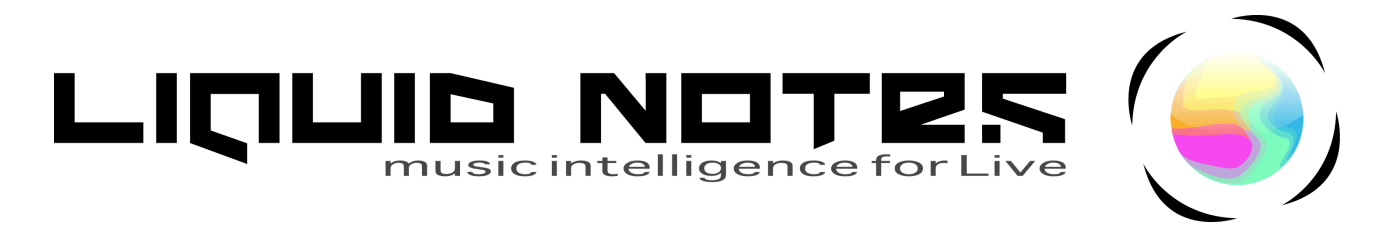

## **Quick guide to working with Liquid Notes for Live**

## Chords, harmony, and live improvisation

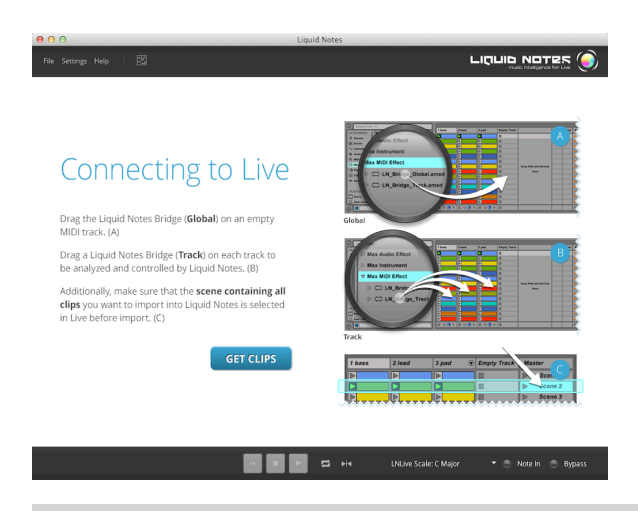

**To set up Liquid Notes for Live follow the instructions on the start screen.**

**Always select the entire scene (row of clips in Session View) you want to work on with Liquid Notes.**

**To import track data from Live you may either click on Get Clips on the Start Screen or choose File → Get Clips... from the file menu.**

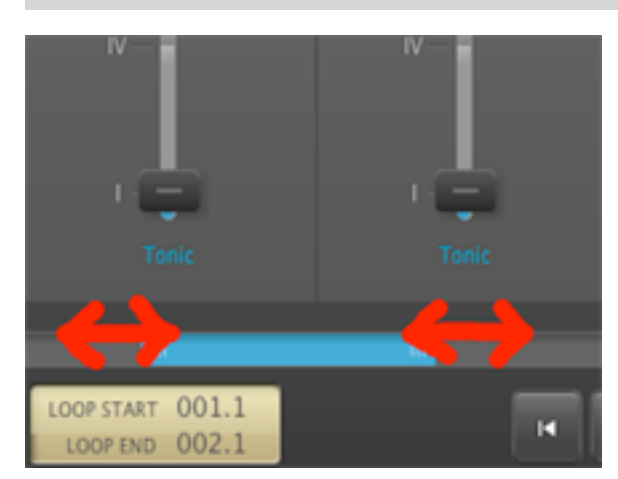

**Move through the entire piece by sliding the scroll bar to the left or right.**

**Extending or compressing the scroll bar by dragging its sides to the left or right allows you to zoom into the piece, or out of it.** 

**Chord boxes that become too narrow to display their respective controller elements may prevent you from zooming out satisfactorily. You can switch off this behavior under Settings and zoom in more deeply, making chords narrow down to lines below their default width limit.**

Def 15 m. × b

**Extend the loop bar over the first few chord boxes and click on it to activate loop playback. Alternatively, you may click on the loop symbol to activate or deactivate looping.**

**Next, press the play button (or the spacebar on your computer keyboard) to hear the looped sequence through the built-in synthesizer.**

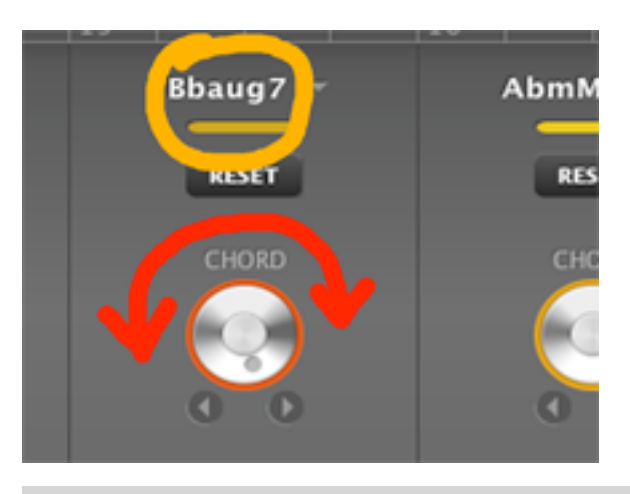

**Turn the knobs marked CHORD to substitute the corresponding chords. Counterclockwise rotation for more conventional new chords, clockwise rotation for less conventional new chords.**

**The full chord symbols are shown on the top of the chord boxes. Color codes provide an indication of the degree of unconventionality (from green to red).**

**We recommend to stay in the greenish area and gradually work your way up to more unusual chords!**

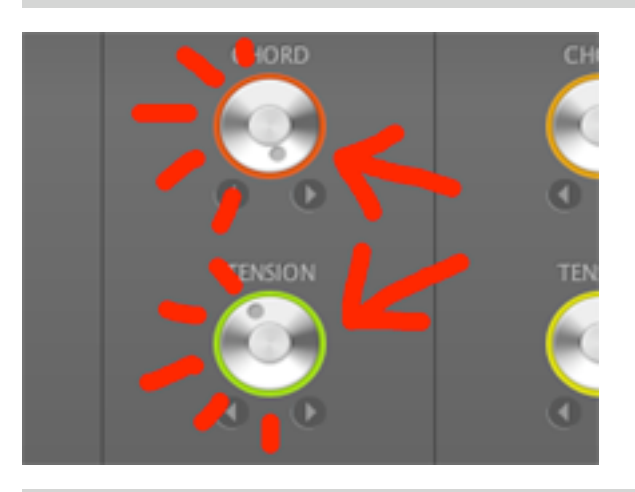

**Click on any of the CHORD knobs to hear their corresponding chord in preview mode.**

**Double-click on any one of the knobs to recalculate their entire corresponding harmonic area in the song (i.e. chord information plus additional instrumental voices), or click on the ReCalc button.**

**This applies after you have altered the behavior of reharmonization (in settings) and want to apply them to a chord.**

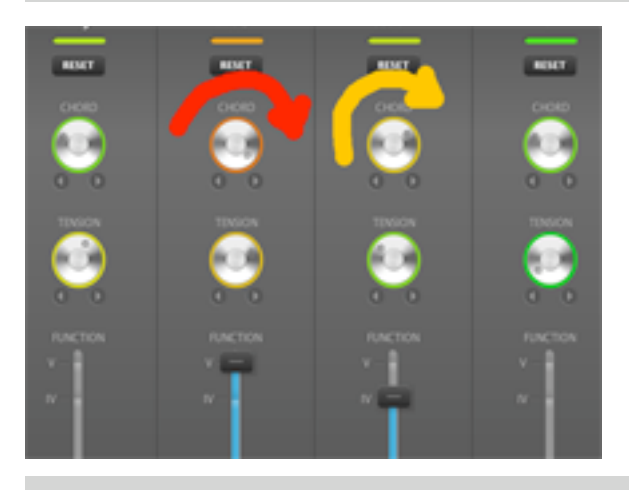

**Upon substituting a chord, the knob of the successor chord may automatically change its setting, too. This does not alter its corresponding chord. It is a result of displaying the conventionality of the successor chord in relation to the preceding chord on a relative scale. More conventional or unconventional chords have become available for the successor chord, its new setting merely indicating this.**

**The farther the knob is turned from green into red, the more unusual the progression of the two chords will sound.**

**To manage chord progressions turn CHORD knobs in a row left or right.**

**The farther these knobs are turned to green, the more conventional the sequence of chords will sound.**

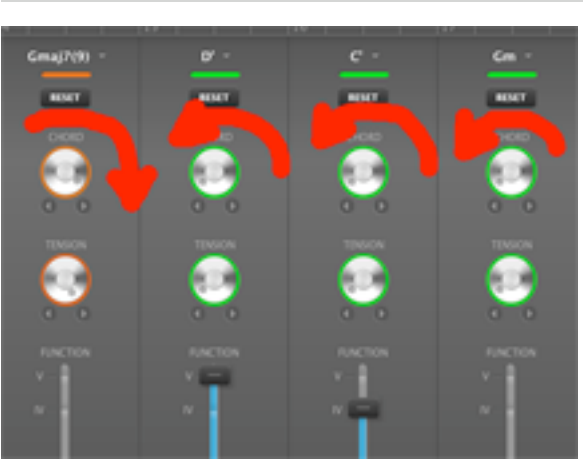

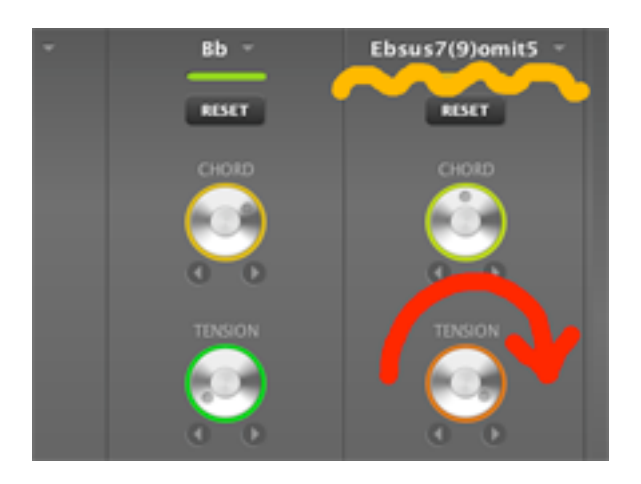

**To increase the tension of chords (their degree of dissonance or color) turn the TENSION knobs clockwise from green to red.**

**The farther you turn these knobs to the right, the more notes are added to the respective chords.**

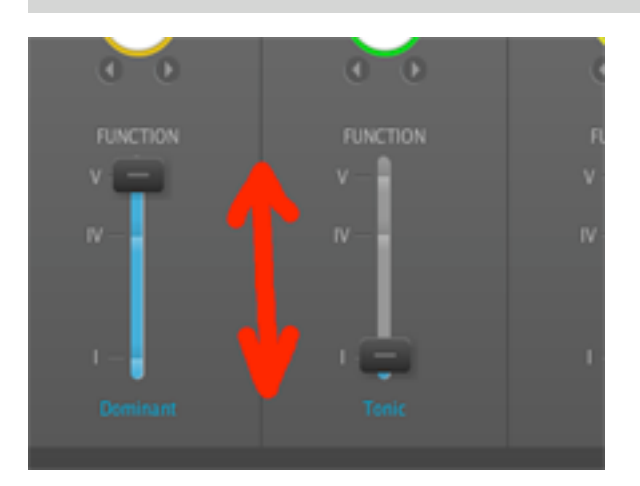

**Place sliders marked FUNCTION on one of their three positions: for Tonic (I), Subdominant (IV), or Dominant (V).**

**These are the prime steps of a basic cadence.**

**Changing the function of a chord causes a major difference in its harmonic quality and musical effect.**

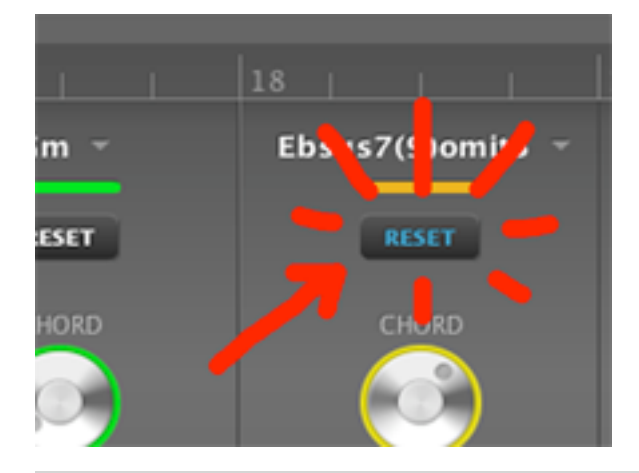

**Click on Reset to restore the original chord. The CHORD knob might not necessarily rotate back to its original setting. It will stay in relation to its predecessor.**

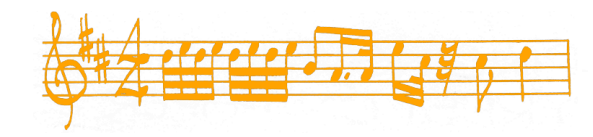

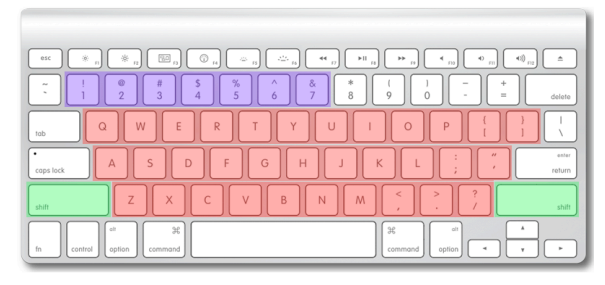

**Use your computer keyboard or an external MIDI keyboard to play along to a piece in Liquid Notes. The program will adjust wrong notes to the harmonic progressions in real time.**

**Note the following color codes on the keyboard on the left: Notes, Octave up/down, Volume 1-7.**

**For more information about routing your MIDI instrument into Liquid Notes, please refer to the manual.**